# Лабораторная работа 12

## Тема: Построение алгебраических и трансцендентных линий на плоскости. Построение поверхностей в MS EXCEL.

Цель: освоить приемы построения алгебраических и трансцендентных линий на плоскости, поверхностей с помощью Мастера диаграмм в MS EXCEL

### Краткие теоретические сведения. Построение алгебраических и трансиендентных линий на плоскости.

Часто различные линии на плоскости задаются в полярных координатах, общее уравнение которых можно записать в виде

 $f(\rho,\varphi)=0$ ,

где  $\rho$ ,  $\varphi$  - полярные координаты.

Если линия задана уравнением  $\rho = \rho(\varphi)$  в полярных координатах, то её уравнение в декартовых координатах можно записать в виде:

$$
x = \rho(\varphi)\cos\varphi
$$

$$
y = \rho(\varphi)\sin\varphi
$$

Пример 1. Построить функцию, заданную уравнением в полярных координатах

$$
\rho = a \sin(3\varphi),
$$
  
 
$$
\text{rate} \quad a = 6, \quad \varphi \in [0, 3.15] \text{ c} \text{ marom } h = 0.05
$$

Решение.

1. Создайте таблицу с формулами для построения «Трехлепестковой розы»

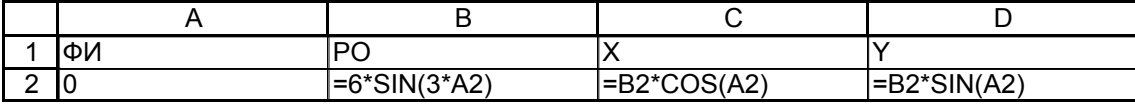

 $\sim$ 

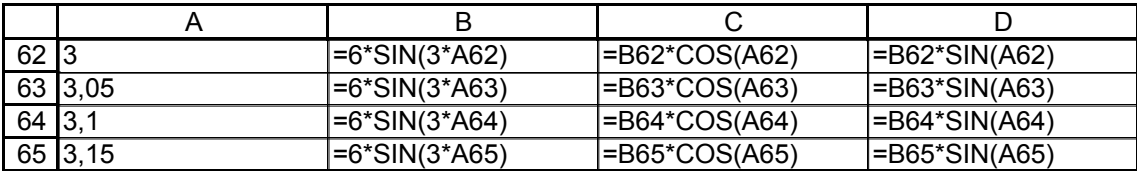

2. Постройте график функции (тип диаграммы Точечная) На рис 1. приведен график функции:

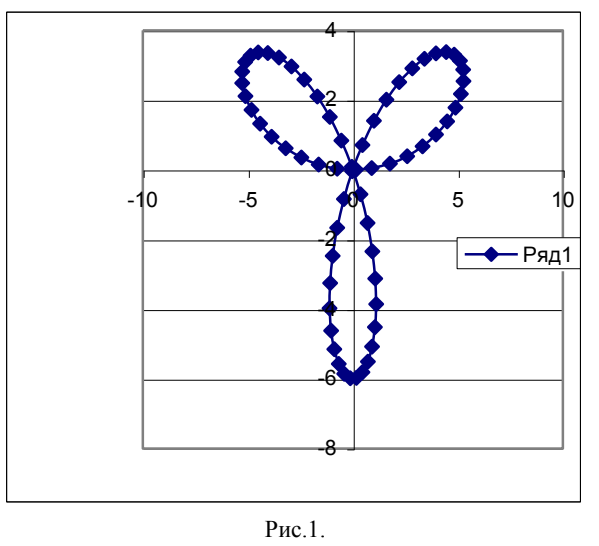

## 3. Листу присвойте имя Пример1. Книгу сохраните в файле под именем Фамилия група ЛабРаб\_12\_Построение поверхностей.xls

Пример 2. (Функция, заданная параметрическими уравнениями).

Вычислить таблицу значений функции, заданной параметрическими уравнениями и построить ее график. В качестве примера рассмотрим построение окружности.

Параметрические уравнения окружности рассмотрим для значений параметра, пробегающих полный оборот вокруг начала координат:

$$
\begin{cases} x = \cos t \\ y = \sin t \end{cases}, \quad t \in [0, 2\pi], \quad h = \pi/16 \tag{1}
$$

#### Построение таблицы значений функции

- Перейдем на новый рабочий лист.
- Зададим заголовки столбцов t, x, y.  $\bullet$

Заполним первый столбец значениями t, применив еще один способ задания аргумента: каждое последующее значение вычислим через предыдущее, добавляя шаг.

В ячейке D2 вычислим  $h = \pi/16$  по формуле = ПИ()/16.

В ячейку А2 введем 0, в ячейку А3 введем формулу  $=A2+$D$2$ , которую копируем вниз ло значения  $2\pi$ .

Введем в ячейку В2 формулу = COS(A2);

в ячейку C2 формулу = SIN(A2)  $\bullet$ 

 $\bullet$ 

Выделим ячейки В2, С2 и копируем их для всех значений t с помощью маркера автозаполнения.

#### Построение графика функции

 $\bullet$ Выделим диапазон В1:С22

Вызовем Мастер диаграмм и построим точечную диаграмму. В процессе построения зададим заголовки диаграммы и осей, уберем легенду, назначим линии сетки.

Затем отредактируем диаграмму: по команде Формат оси зададим точность - один знак после запятой, по команде Формат области построения укажем рамку Невидимая.

- Выполним растяжение-сжатие диаграммы, так чтобы получилась окружность, а не эллипс.
- Листу присвойте имя Пример2. Книгу сохраните

Результат построения показан на рис. 2-3.

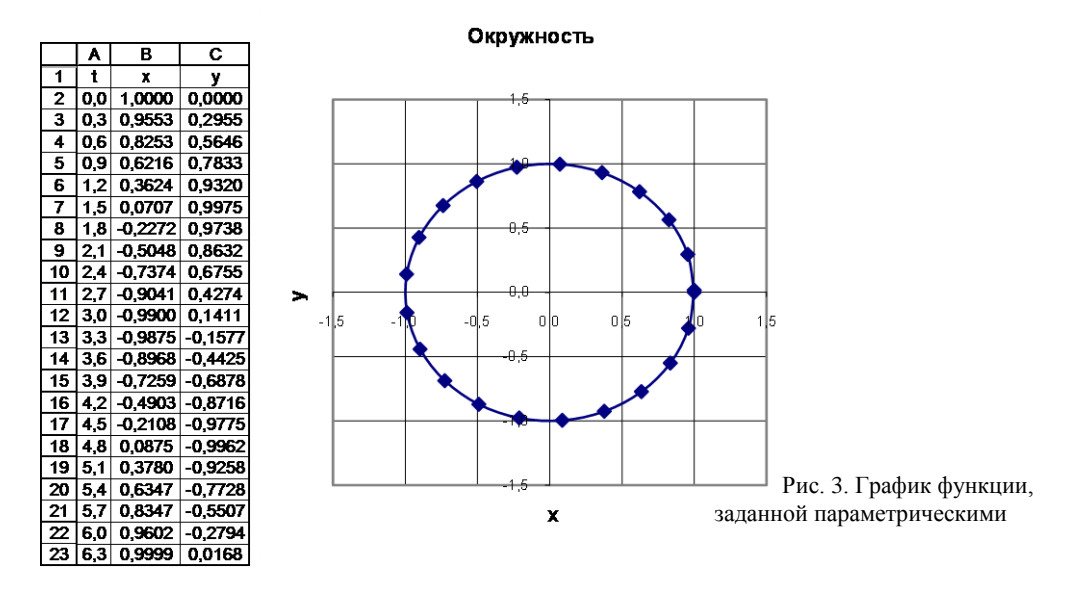

Рис. 2. Таблица функции, заданной параметрическими

**Пример 3**. На листе 3 этой же книги постройте **поверхность**:

$$
z = \frac{x^3}{2} - (y+2)^2
$$

### **Решение:**

1. Подготовьте диапазон изменения функции по двум координатам. (Подготовленный диапазон представлен на рис.4.)

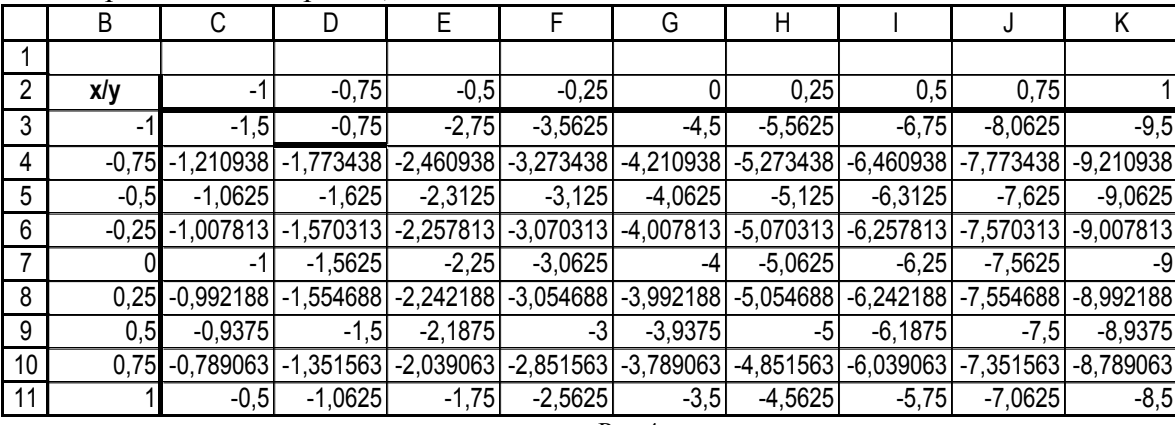

- $P$ ис. 4
- 4. Введите на пересечении координат формулу для построения поверхности(формула занесена в ячейку **С3**):

## =(\$B3^3)/2-(C\$2+2)^2

- 5. Используя маркер автозаполнения, скопируйте формулу на всю область построения поверхности
- 6. Выделите подготовленные данные (диапазон С3:K11), активизируйте *Мастер диаграмм* и постройте поверхность (тип диаграммы *Поверхность*).
- 7. Для подписи данных используйте специальные команды *Мастера диаграмм*. (рис.5)

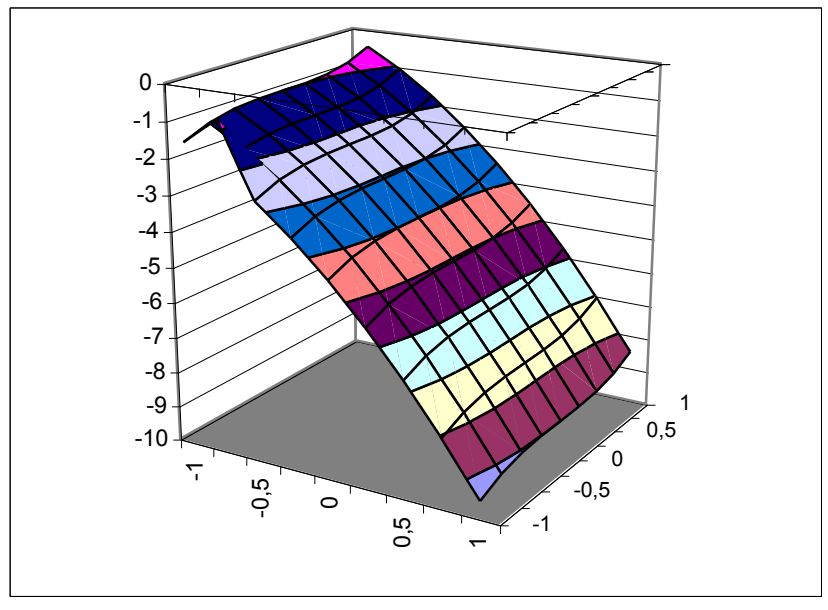

Pиc.5

Листу присвойте имя Пример3. Книгу сохраните

## Самостоятельная работа

Задача 1. Вычислить таблицу значений функции, заданной параметрическими уравнениями или уравнением в полярной системе координат, и построить ее график (табл. 1).

В случае задания функции в полярной системе координат перейти к параметрическим уравнениям.

Константы, входящие в уравнения, являются положительными и, если не задано их конкретное значение, могут быть взяты равными единице.

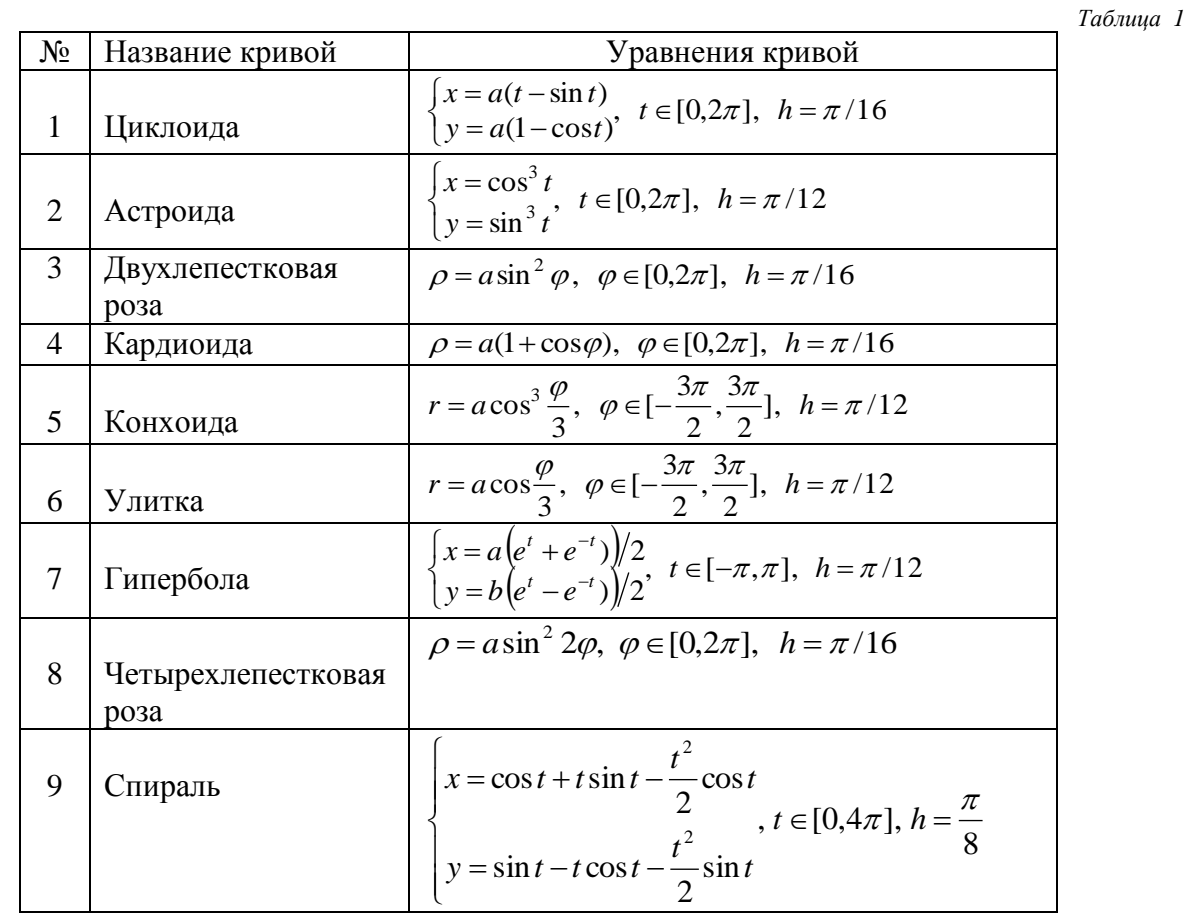

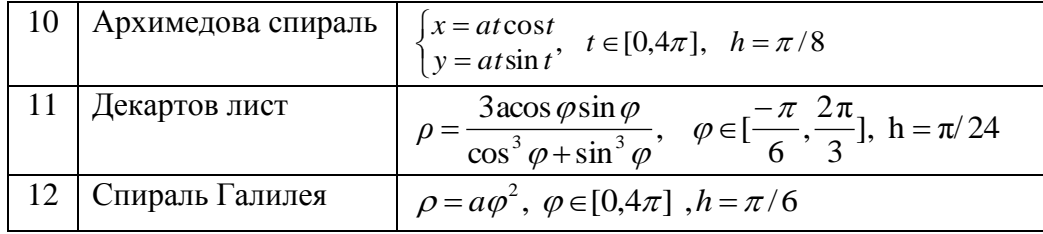

# *Отчет к лабораторной работе*

Отчет оформляется в виде документа Word и содержит титульный лист, примеры 1-3 и решение варианта (табл. 1) с описанием, аналогичным рассмотренным примерам.